# **Developing International Web Dynpro Applications**

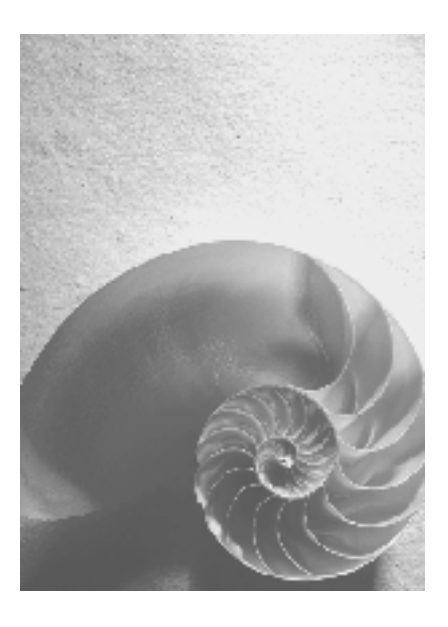

**SAP NetWeaver 04** 

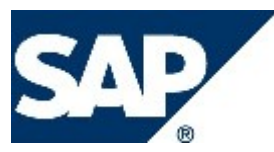

# **Copyright**

© Copyright 2004 SAP AG. All rights reserved.

No part of this publication may be reproduced or transmitted in any form or for any purpose without the express permission of SAP AG. The information contained herein may be changed without prior notice.

Some software products marketed by SAP AG and its distributors contain proprietary software components of other software vendors.

Microsoft, Windows, Outlook, and PowerPoint are registered trademarks of Microsoft Corporation.

IBM, DB2, DB2 Universal Database, OS/2, Parallel Sysplex, MVS/ESA, AIX, S/390, AS/400, OS/390, OS/400, iSeries, pSeries, xSeries, zSeries, z/OS, AFP, Intelligent Miner, WebSphere, Netfinity, Tivoli, and Informix are trademarks or registered trademarks of IBM Corporation in the United States and/or other countries.

Oracle is a registered trademark of Oracle Corporation.

UNIX, X/Open, OSF/1, and Motif are registered trademarks of the Open Group.

Citrix, ICA, Program Neighborhood, MetaFrame, WinFrame, VideoFrame, and MultiWin are trademarks or registered trademarks of Citrix Systems, Inc.

HTML, XML, XHTML and W3C are trademarks or registered trademarks of W3C®, World Wide Web Consortium, Massachusetts Institute of Technology.

Java is a registered trademark of Sun Microsystems, Inc.

JavaScript is a registered trademark of Sun Microsystems, Inc., used under license for technology invented and implemented by Netscape.

MaxDB is a trademark of MySQL AB, Sweden.

SAP, R/3, mySAP, mySAP.com, xApps, xApp, SAP NetWeaver, and other SAP products and services mentioned herein as well as their respective logos are trademarks or registered trademarks of SAP AG in Germany and in several other countries all over the world. All other product and service names mentioned are the trademarks of their respective companies. Data contained in this document serves informational purposes only. National product specifications may vary.

These materials are subject to change without notice. These materials are provided by SAP AG and its affiliated companies ("SAP Group") for informational purposes only, without representation or warranty of any kind, and SAP Group shall not be liable for errors or omissions with respect to the materials. The only warranties for SAP Group products and services are those that are set forth in the express warranty statements accompanying such products and services, if any. Nothing herein should be construed as constituting an additional warranty.

# **Icons in Body Text**

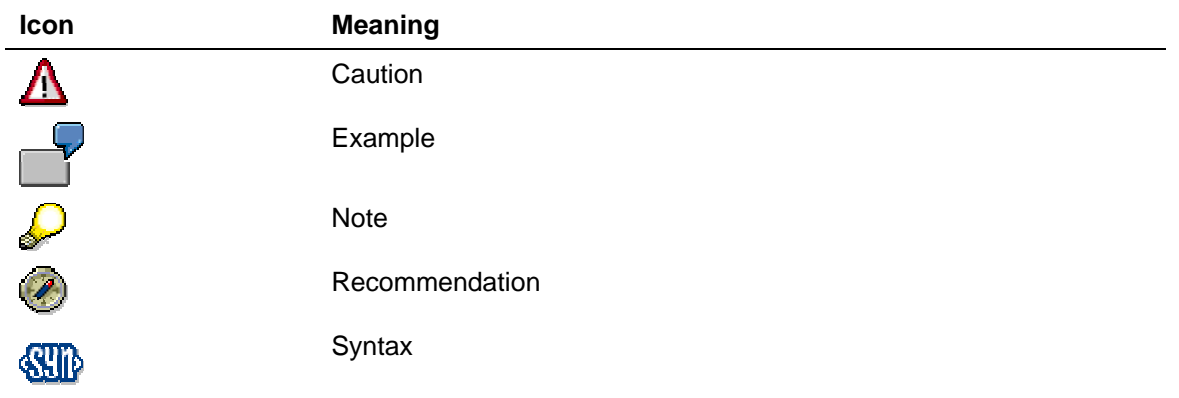

Additional icons are used in SAP Library documentation to help you identify different types of information at a glance. For more information, see *Help on Help* → *General Information Classes and Information Classes for Business Information Warehouse* on the first page of any version of *SAP Library*.

# **Typographic Conventions**

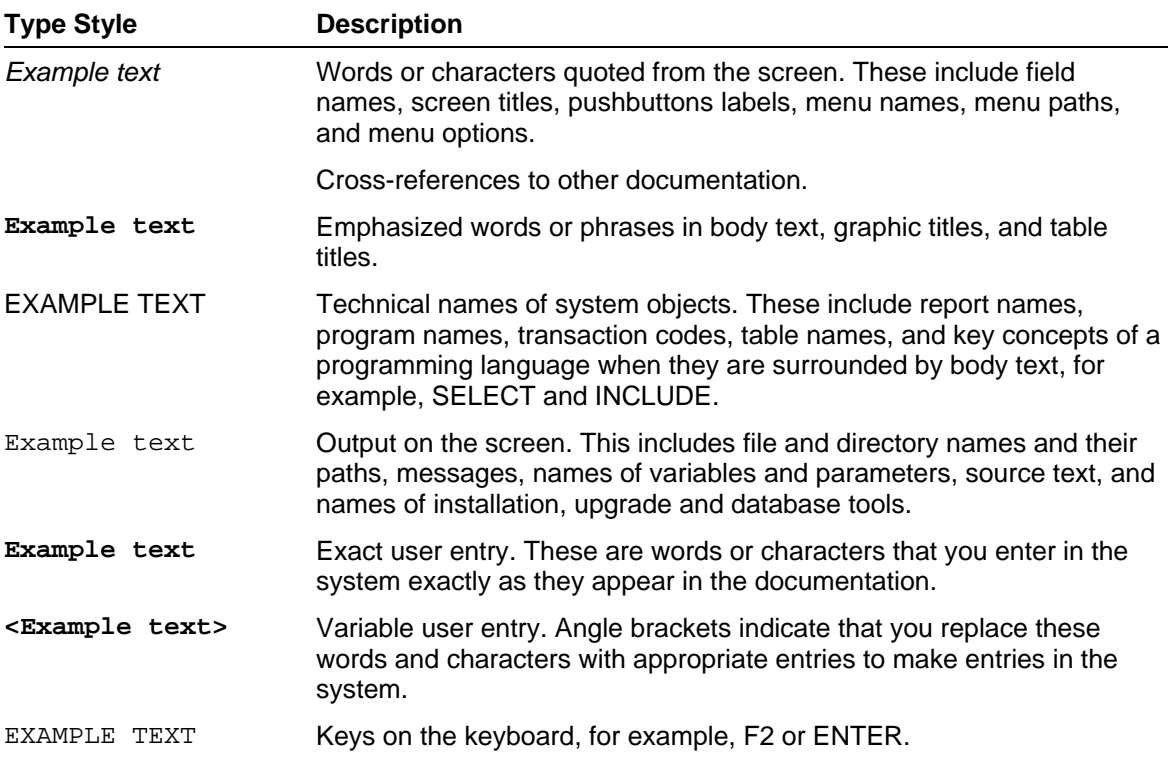

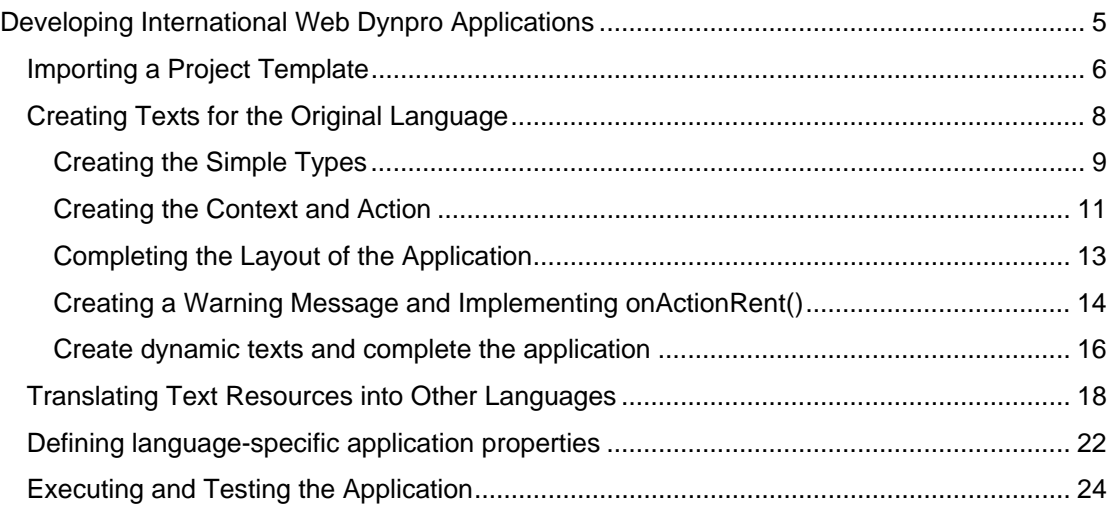

# **DOD** Developing International Web Dynpro Applications

# **The Task**

In this tutorial, the task is to develop an international Web Dynpro application that is available in English and German. As an example, we will use a car rental application that displays various different texts, depending on the booking.

The basic framework of the application is provided by the project template *TutWD\_Languages\_Init*. You will add language-specific resources to the application and learn about the most important aspects of developing international Web Dynpro applications.

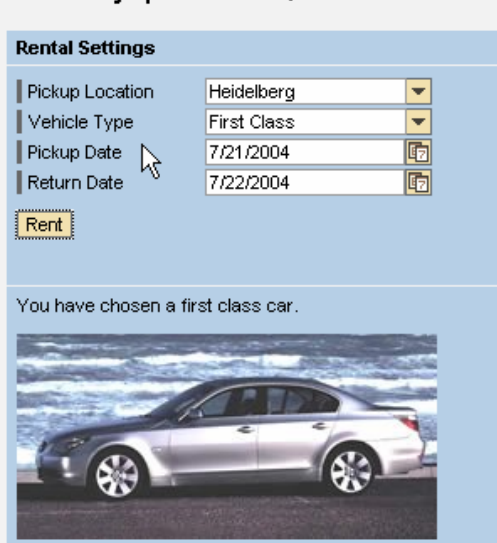

Web Dynpro I18N - Quick Car Rental

Web Dynpro I18N - Mietwagenbuchung

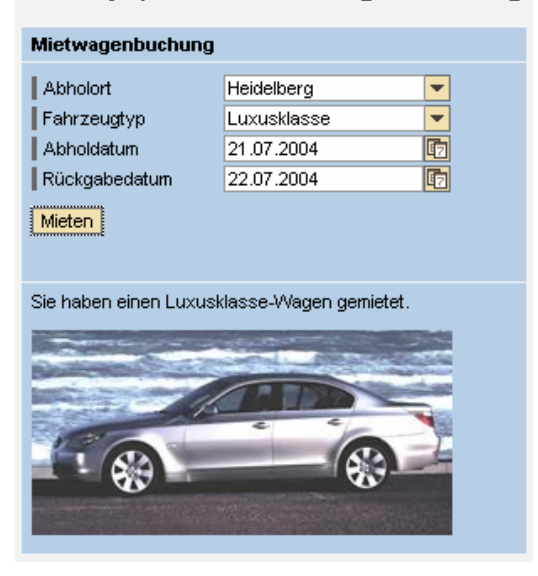

# **Objectives**

By the end of this tutorial, you will be able to:

 $\checkmark$  internationalize Web Dynpro applications

- $\checkmark$  create simple types that contain the interface texts
- save and read language-specific texts in the message pool.

# **Prerequisites**

#### **Systems, Installed Applications, and Authorizations**

- SAP NetWeaver Developer Studio is installed on your PC.
- You have access to the SAP J2EE Engine.

#### **Knowledge**

- Basic knowledge of the Java programming language
- Knowledge of programming of Web Dynpro applications

### **Next step:**

Importing a Project Template [page 6]

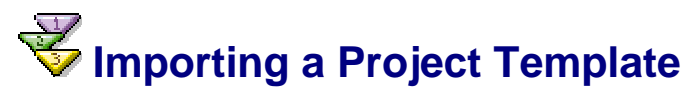

On the SAP Developer Network (SDN) at http://sdn.sap.com, the following Web Dynpro projects are available for this tutorial:

- The project template *TutWD\_Languages\_Init* (the starting point for this tutorial)
- The completed Web Dynpro project *TutWD\_Languages* (corresponds to the project *TutWD\_Popup\_Init* after completion of the tutorial)

The projects are available for download in corresponding zip files under the category *Home* → *Developer Areas* → *Web Application Server* → *Web Dynpro*.

# **Prerequisites**

- You have access to the SAP Developer Network (http://sdn.sap.com).
- You have installed the SAP NetWeaver Developer Studio.

# **Procedure**

#### **Importing the Project Template to the SAP NetWeaver Developer Studio**

- 1. Call the SAP NetWeaver Developer Network by using the URL http://sdn.sap.com and log on with the corresponding user ID and password. If you do not have a user ID, you must register before you can proceed.
- 2. Download the zip file TutWD\_Languages\_Init.zip containing the project template *TutWD\_Languages\_Init* and save the zip file to any directory on your local hard disk or directly in the work area of the SAP NetWeaver Developer Studio.
- 3. Extract the content of the zip file TutWD\_Languages\_Init.zip in the work area of the SAP NetWeaver Developer Studio or in any directory on your local hard disk.
- 4. Open the SAP NetWeaver Developer Studio.
- 5. Import the Web Dynpro project *TutWD\_Languages\_Init:*
	- a. In the menu, choose  $File \rightarrow Import.$
- b. In the next window, choose *Existing Project into Workspace* and choose *Next* to confirm.
- c. Choose *Browse*, open the folder in which you saved the project *TutWD\_Languages\_Init*, and select the project.
- d. Choose *Finish* to confirm.

The Web Dynpro project *TutWD\_Languages\_Init* appears in the Web Dynpro Explorer for further processing and completion of the tutorial.

# **Tabular Project Structure**

Once you have imported the project template to the SAP NetWeaver Developer Studio, you will see the following structure in the Web Dynpro Explorer.

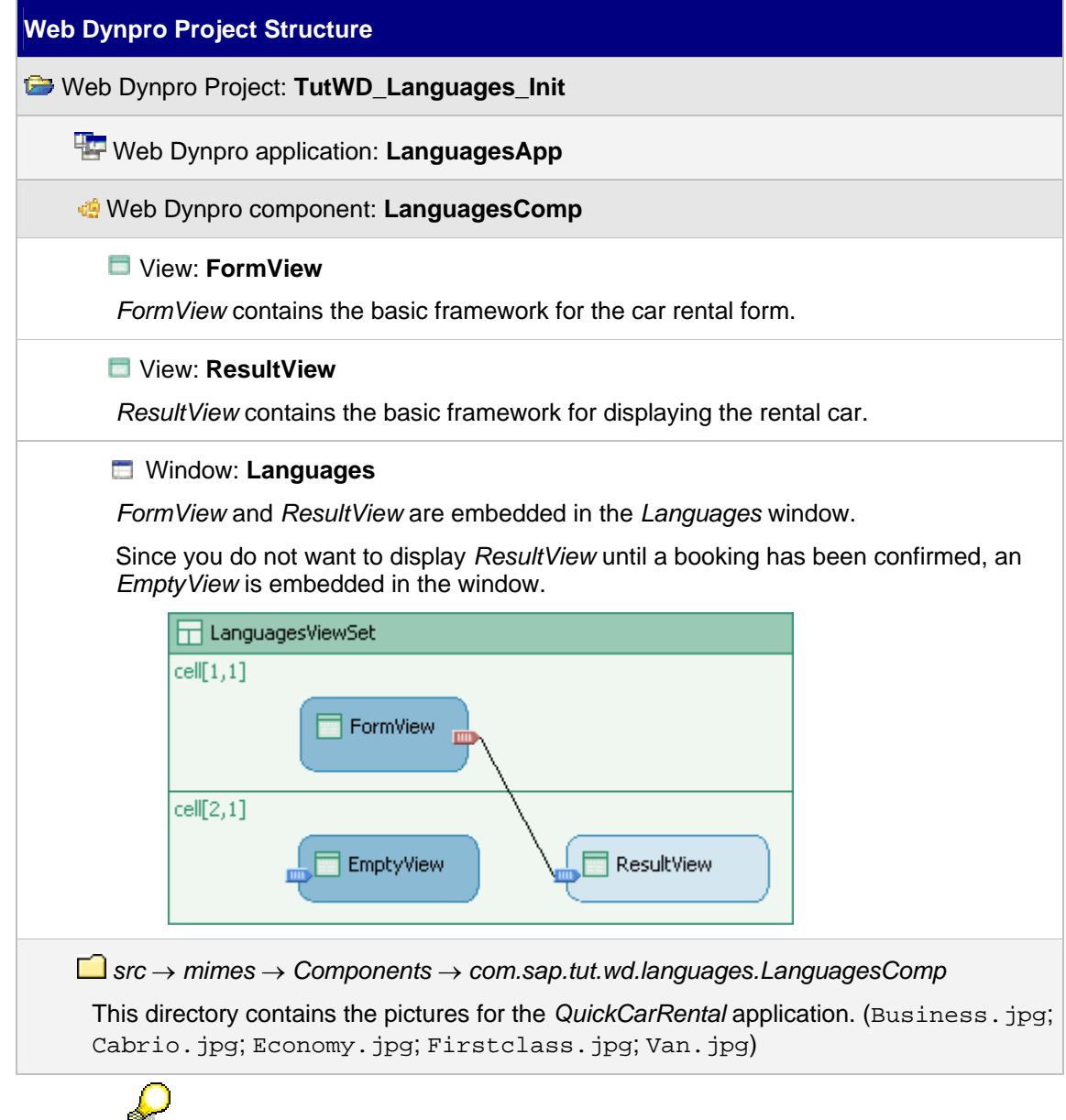

The initial Web Dynpro project *TutWD\_Languages\_Init* cannot yet run in the Web browser, since the language-specific resources are still missing.

## **Next step:**

Creating Texts for the Original Language [page 8]

# **Creating Texts for the Original Language**

A central aspect of internationalization is the translatability of the texts that are displayed on the user interface. For this reason, an international application must not contain any language-specific text elements in its source code. You must define these texts in the Message Editor.

To make the translation process smoother, we recommend that you store any frequently used language-specific texts that you have defined in the Layout editor, such as labels or table headers, in *Simple Types*.

This tutorial is concerned with the following language-specific texts:

- Language-specific resources that you define **at design time** in the NetWeaver Developer Studio, such as the following
	- Labels for interface elements
	- **Error messages**
- Language-specific resources that you use **dynamically** in the source code

In Web Dynpro, the text elements that you create at design time are isolated and grouped automatically in \*.xlf files.

Web Dynpro is not currently linked to an SAP translation system that can extract the automatically generated  $\star$ .  $x \perp f$  files and import them into an existing R/3-based translation system. For this reason, the following procedure includes a workaround for the internationalization and translation of the application.

# **Process Flow**

In the following tutorial, you add all texts to the application that you want to display on the user interface. In the next step, you internationalize these texts. The procedure *Defining Language-Specific Application Properties* describes how the language display of the *QuickCarRental* application is determined.

Structure of the tutorial:

- Create texts for the original language
	- a. Create the simple types
	- b. Create the context and action
	- c. Complete the layout of the application
	- d. Create the warning message and implement onActionRent()
	- e. Create dynamic texts and complete the application
- Translate text resources into other languages
- Define language-specific application properties

## **Next step:**

Creating the Simple Types [page 9]

# *Creating the Simple Types*

Among other things, simple types are suitable for encapsulating frequently used texts that are defined in the Layout Editor at design time.

Figure 1 shows you an example of how to use a simple type. The ReturnDate simple type has the type **date** and encapsulates the texts *Return Date* (a label text) and *Choose a date*. (a tooltip text). You can now assign various context attributes to this simple type, such as ReturnDate. You can also bind an input field to this context attribute. In this way, the tooltip text of the simple type is used for the input field. If you define a label for the input field (you must set the *labelFor* property for the label), the label text of the simple type is used.

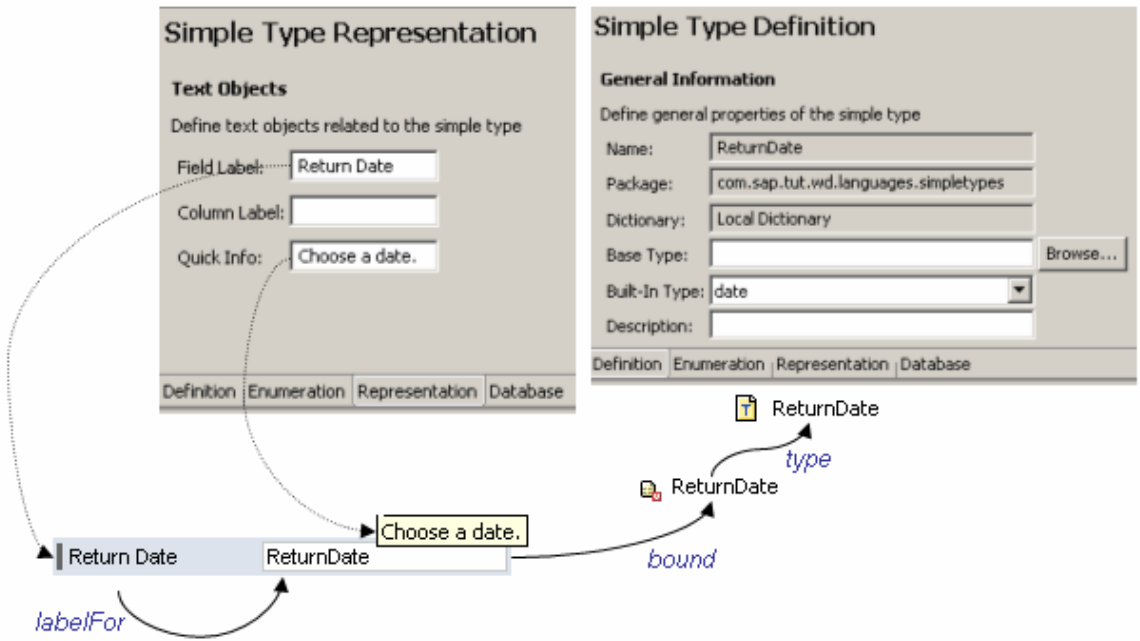

You can also define enumerations for simple types. You can also assign this simple type to a context attribute. For example, you can bind this context attribute to a dropdown list. In this way, all values included in the simple type can be displayed in the dropdown list.

*Simple Type Enumeration Dropdown List*

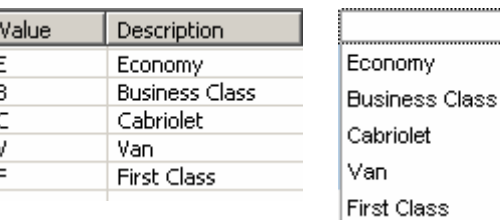

# **Procedure**

#### **Creating the Simple Types**

To display selection options in the dropdown list for the vehicle type, add the simple type **VehicleType** to the application.

- 1. In the *TutWD\_Languages\_Init* project, open the **Data Types** node (choose *TutWD\_Languages\_Init → Dictionaries → Local Dictionary → Data Types).*
- 2. Open the context menu for the **Simple Types** node and choose *Create Simple Type*.
- 3. Under *Simple Type Name*, enter **VehicleType**. Under *Package*, enter **com.sap.tut.wd.languages.simpletypes**. Choose *Finish* to confirm. The editor for the new simple type *VehicleType* opens automatically.

4. Choose the *Enumeration* tab page.

- 5. To add a new enumeration, choose *New...*
- 6. Under *Enumeration Value*, enter **E**. Under *Enumeration Text*, enter **Economy**. Choose *Finish* to confirm.
- 7. Repeat steps 5 and 6 to create more enumerations.

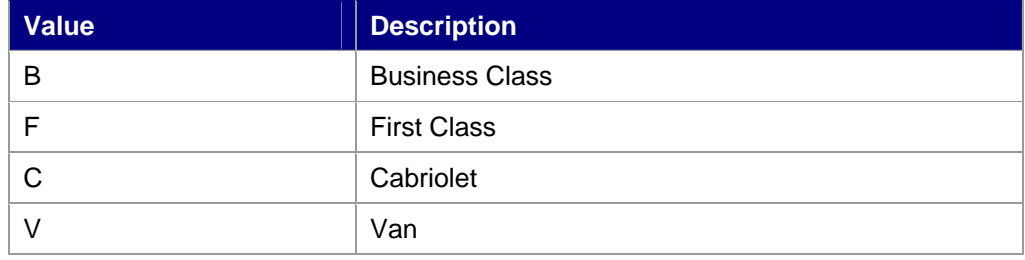

- 8. Switch to the *Representation* tab page.
- 9. Under *Field Label*, enter **Vehicle Type**.

Later, this value is used as the default value for the corresponding label. (*Column Label* defines the default value for a table header.)

10. Under *Quick Info:*, enter **Choose a vehicle type**.

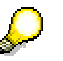

This text is used as the default value for the tooltip.

To display selection options in the dropdown list for the pickup location, add the simple type **Location** to the application.

11. Repeat steps 2-10 to create the simple type *Location* in the package **com.sap.tut.wd.languages.simpletypes**. Use the following properties:

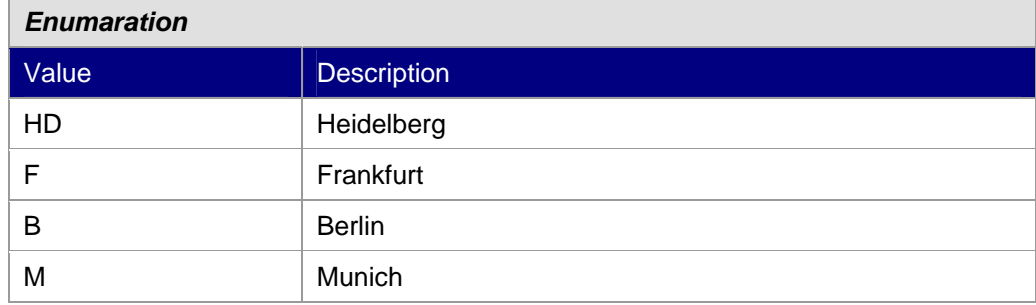

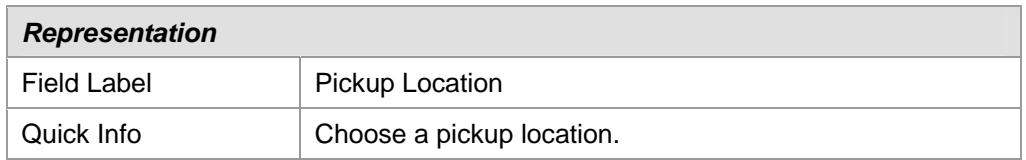

To make it clearer how you encapsulate frequently used interface element texts in a simple type, create the simple type *ReturnDate*.

- 12. Create the simple type **ReturnDate** in the package **com.sap.tut.wd.languages.simpletypes**.
- 13. Switch to the *Definition* tab page and choose *date* in the dropdown list for the build-in. Choose *OK*.
- 14. Switch to the *Representation* tab page. Under *Field Label*, enter **Return Date**. Under *Quick Info*, enter **Choose a date.**

# **Result**

You have created the three simple types *Location, ReturnDate*, and *VehicleType*:

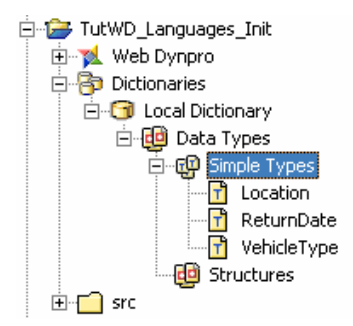

# **Next step:**

Creating the Context and Action [page 11]

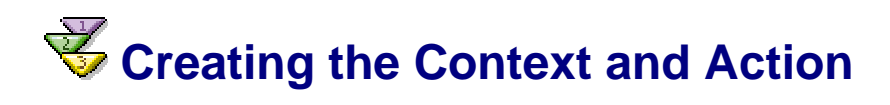

# **Procedure**

#### **Creating the Context**

To bind the dropdown lists for the vehicle type and pickup location, and the input fields for the pickup date and return date, to the corresponding context attributes, you must first create these attributes.

- 1. Open the **FormView**. (choose *TutWD Languages Init* → *Web Dynpro* → *Web Dynpro Components* → *LanguagesComp* → *Views* → *FormView*).
- 2. Switch to the *Context* tab page.
- 3. Create the value attribute *Location*.

The *Location* context attribute is given the data type of the new simple type *Location* as its value.

- 4. Select the *Location* context attribute. On the *Properties Page*, choose **the lately of the** *A* dialog for selecting the simple type for the *type* property*.*
- 5. Select *Dictionary Simple Type* and choose *Dictionaries* → Local Dictionary → *com.sap.tut.wd.languages.simpletypes*. Choose the *Location* simple type and confirm by choosing *OK*.

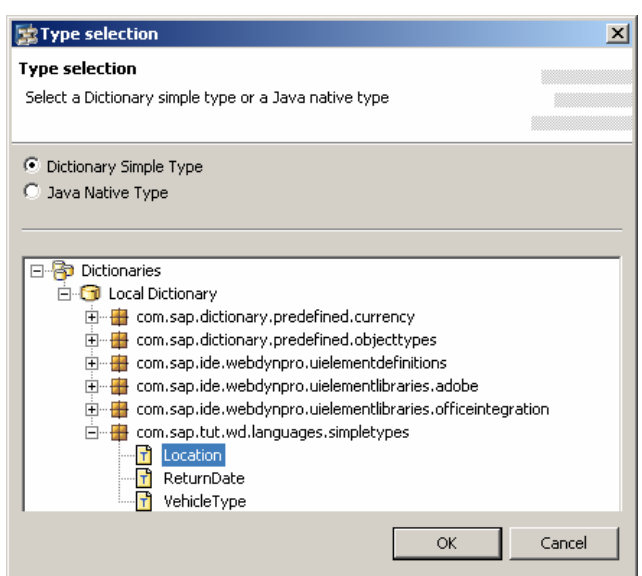

6. Create further value attributes:

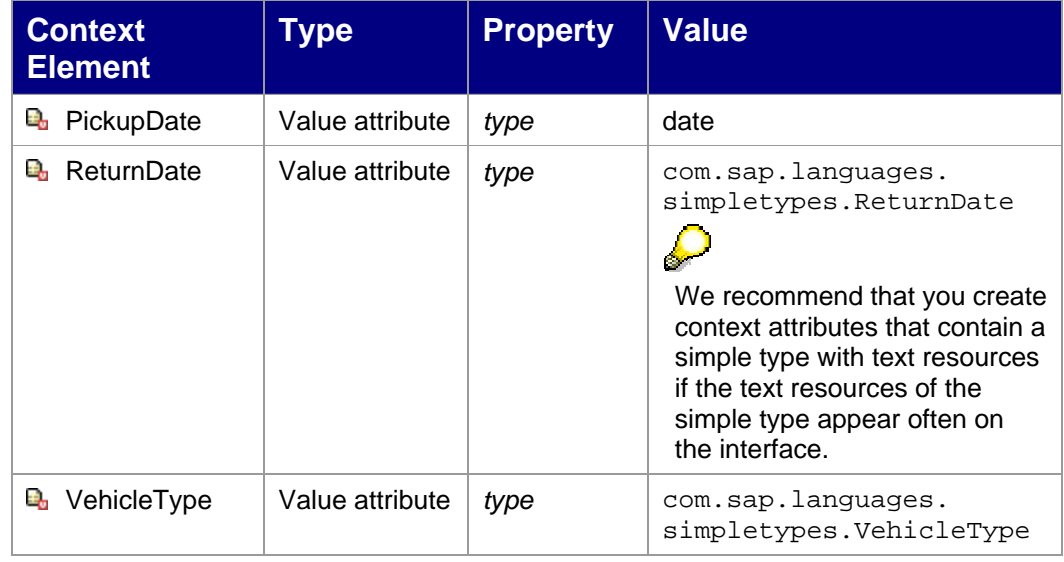

#### **Creating an Action**

To confirm the booking and display *ResultView*, create the **Rent** action. ...

- 1. In *FormView*, switch to the *Actions* tab page.
- 2. Create an action by choosing *New*. Give this action the name **Rent** and the text **Rent**. Choose *Finish*.

### **Next step:**

Completing the Layout of the Application [page 13]

# **Completing the Layout of the Application**

In the following section, you complete the interface elements.

# **Procedure**

1. In **FormView**, switch to the *Layout* tab page. The following interface elements already exist:

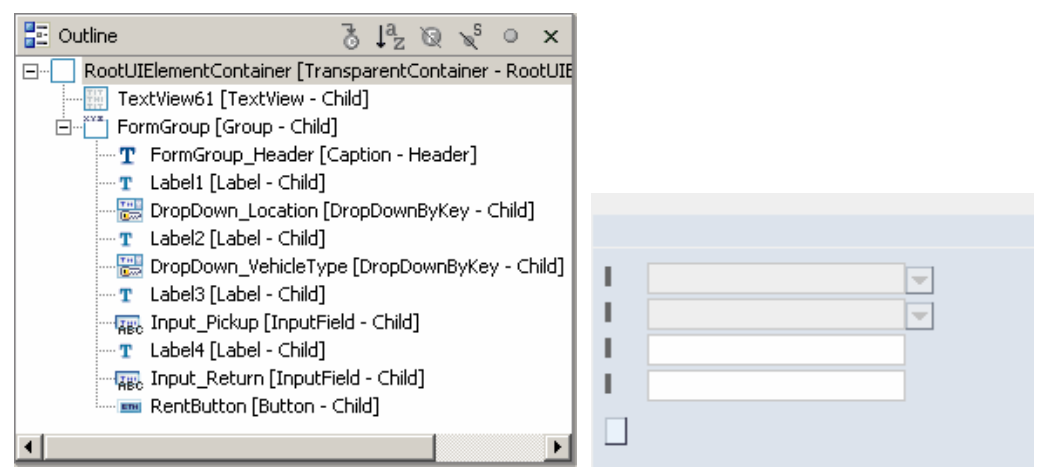

2. Add new properties for the following interface elements or bind them to the appropriate context elements and actions:

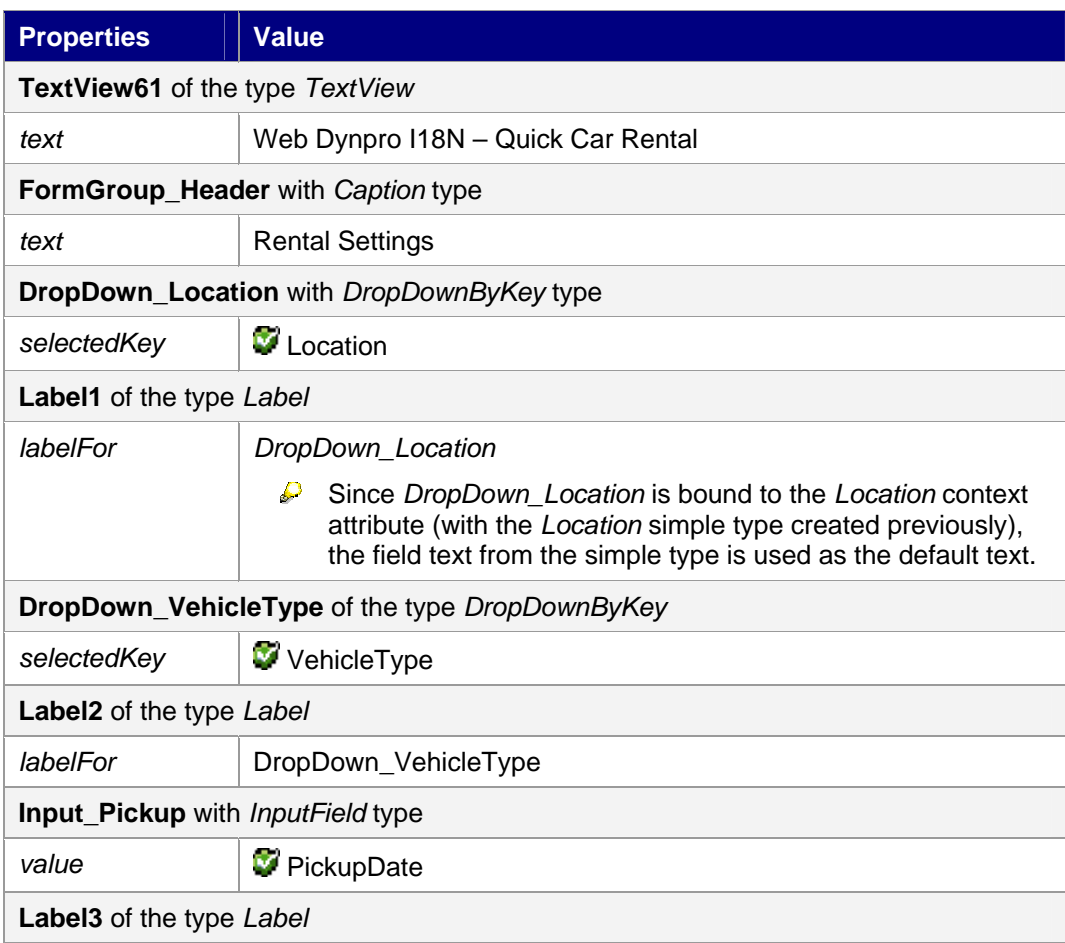

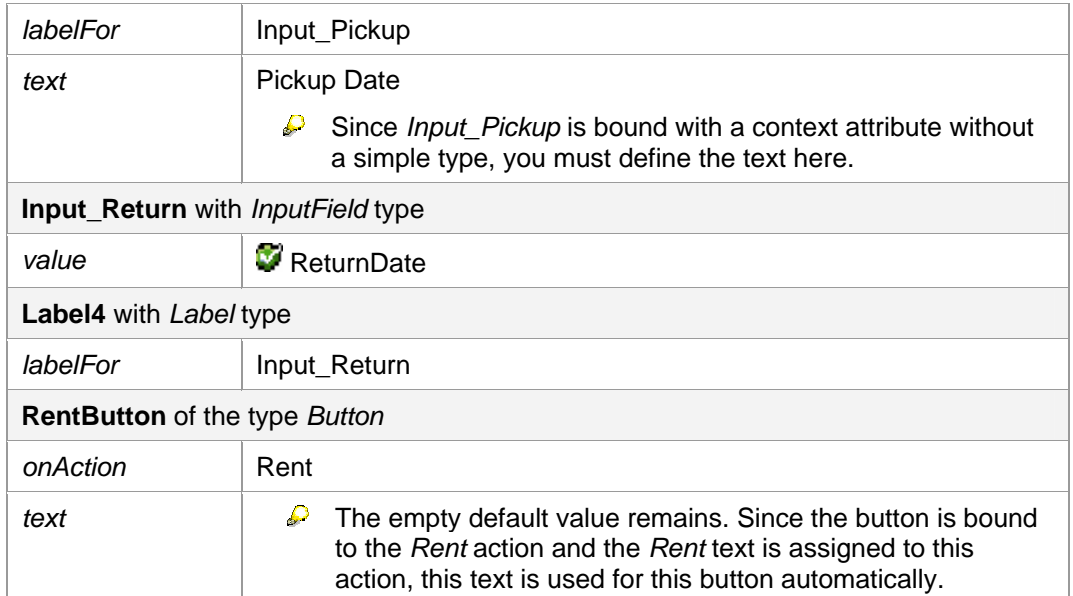

3. Save the current status of the metadata.

# **Result**

You have completed the layout of *FormView*:

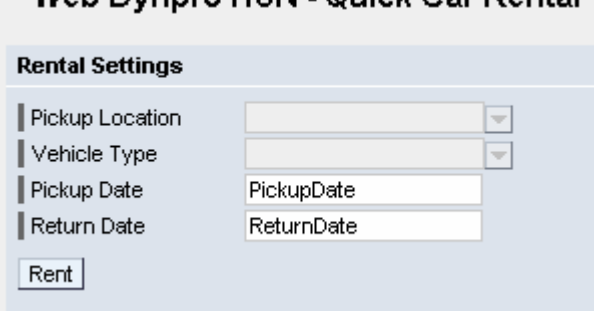

Web Dynnro I18N - Quick Car Rental

# **Next Step:**

Creating the Warning Message and Implementing onActionRent() [page 14]

# **Creating a Warning Message and Implementing onActionRent()**

If the user of the example application chooses *Rent* without first specifying a vehicle type, an appropriate warning message must appear. If the user has selected a vehicle type, *ResultView* displays the vehicle type.

In the following procedure, you implement a warning message in the message pool and the onActionRent() method. You can display the warning message on the user interface using the **IWDMessageManager** interface. You can access this interface in the controller code using the shortcut variable wdComponentAPI.

Messages of the type: ERROR, WARNING, or STANDARD are stored as constants in the interface IMessage<Name der Component>.java which is generated by the generation framework on component level.

## **Procedure**

#### **Creating a Warning Message**

- 1. Open the message pool of the *LanguagesComp*. (LanguagesComp  $\rightarrow$  Message Pool)
- 2. Add a new message by choosing
- 3. Under *Message Key*, enter **NoCar**. Under *Message Type*, enter **warning**. Under *Message Text*, enter **Please choose a vehicle type**, and choose *OK*.

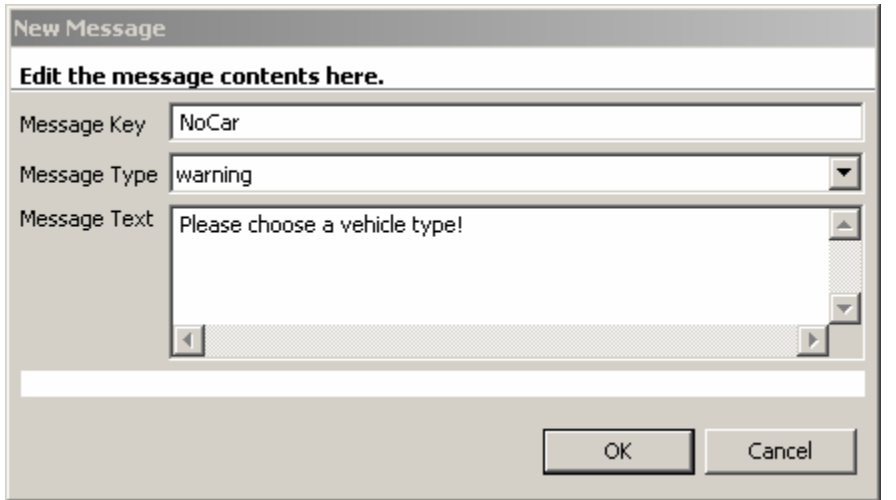

4. Save the current status of the metadata.

#### **Implementation of the Method onActionRent()**

- 5. Open *FormView* and switch to the *Implementation* tab page.
- 6. Add the following source code to the method onActionRent():

#### **onActionRent()**

```
public void onActionRent(com.sap.tc.webdynpro.progmodel.api.IWDCustomEvent 
wdEvent ) { 
   //@@begin onActionRent(ServerEvent)
   String vehicleType = 
     wdContext.currentContextElement().getVehicleType(); 
   //if no vehicleType was choosen
  if (vehicleType == null){
     IWDMessageManager msg = wdComponentAPI.getMessageManager(); 
    msg.reportMessage(IMessageLanguagesComp.NO_CAR, null, false); 
   } else{ //if a vehicleType was selected navigate to ResultView
     wdThis.wdFirePlugOutRent(vehicleType); 
   } 
   //@@end
}
```
You no longer need to make the imports required to display the message, since they have already been defined in the project template.

# **Next Step:**

Creating Dynamic Texts and Completing the Application [page 16]

# **Create dynamic texts and complete the application**

*ResultView* displays a picture and text that correspond to the vehicle type chosen by the user. You realize this dynamic screen change in the onPlugRentIn() method.

Do not define any dynamic interface texts for international applications in the source code. It is extremely difficult to extract these texts and make them non-language-specific.

Web Dynpro gives you the option of saving dynamic texts in the message pool. The text elements in the message pool are saved automatically to an  $\blacktriangleright$  xlf file. This isolates the texts in groups, which makes the translation process easier.

You also have the (more difficult) option of extracting the implemented language-specific texts from the source code or saving them directly in a \*.properties file. For more information, see Externalizing Strings [extern] or Internationalization Service [extern].

In the following procedure, you save these language-specific texts in the message pool. In the controller code, you can access the texts of the message pool using the **IWDTextAccessor**.

The **IWDTextAccessor** enables you to access the texts of messages of the type *IWDMessage* (*standard*, *error* or *warning*) and the message type *text*:

- //Returns a localized text for the given key java.lang.String getText(java.lang.String key)
- //Returns a formatted text whose localized text is determined by the //given key, parameterized by the given parameters java.lang.String getText(java.lang.String key, java.lang.Object[] parameters)
- //Returns a localized text for the given message java.lang.String getText(IWDMessage message)
- //Returns a formatted text whose localized text is determined by the //given message, parameterized by the given parameters java.lang.String getText(IWDMessage message, java.lang.Object[] parameters)

# **Procedure**

#### **Defining Dynamic Language-Specific Texts in the Message Pool**

1. Open the message pool for *LanguagesComp*.

2. Add new texts to the message pool by choosing  $\frac{\overline{\mathbf{w}}^2}{\mathbf{w}}$  for each new text. The table shows you the properties of each new text:

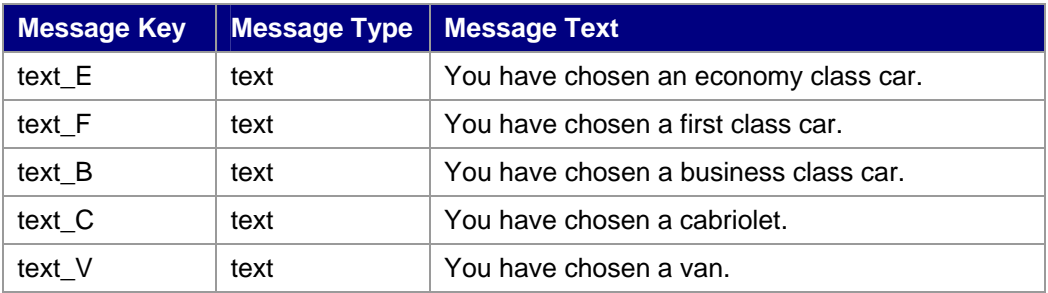

#### **Extracting New Texts from the Message Pool in the Program Code**

You can now use the onPlugInResult() method to extract the new texts from the message pool.

- 1. Open **ResultView** and switch to the *Implementation* tab page.
- 2. Add the following source code to the method onPlugInResult():

```
onPlugInResult()
public void
onPlugInResult(com.sap.tc.webdynpro.progmodel.api.IWDCustomEvent 
wdEvent, java.lang.String vehicleType ) { 
   //@@begin onPlugInResult(ServerEvent)
String text, image; 
   //provides access to translatable texts from Message Pool 
     IWDTextAccessor textAccessor = wdComponentAPI.getTextAccessor(); 
     if (vehicleType.equals("E")) { 
       //text = "You have chosen an economy class car.";
       text = textAccessor.getText("text_E"); 
       image = "Economy.jpg"; 
 } 
     else if (vehicleType.equals("F")) { 
       //text = "You have chosen a first class car.";
       text = textAccessor.getText("text_F"); 
       image = "Firstclass.jpg"; 
 } 
     else if (vehicleType.equals("B")) { 
       //text = "You have chosen a business class car ";
       text = textAccessor.getText("text_B"); 
       image = "Business.jpg"; 
 } 
     else if (vehicleType.equals("C")) { 
       //text = "You have chosen a cabriolet.";
       text = textAccessor.getText("text_C"); 
       image = "Cabrio.jpg"; 
 } 
     else { //Van
       //text = "You have chosen a van.";
       text = textAccessor.getText("text_V"); 
       image = "Van.jpg"; 
     } 
     wdContext.currentContextElement().setText(text); 
     wdContext.currentContextElement().setImage(image); //@@end
}
```
The pictures are included in the *TutWD\_Languages\_Init* project. You can access them in the Package Explorer by choosing TutWD\_Languages\_Init  $\rightarrow$ src → mimes → *Components* → *com.sap.tut.wd.languages.LanguagesComp.* 

3. Save the current status of the metadata.

### **Result**

You have created a complete example application from the *TutWD\_Languages\_Init* project. You can now start and run the application.

## **Next step:**

Translating Text Resources into Other Languages [page 18]

# **Translating Text Resources into Other Languages**

In Web Dynpro, the text elements created at design time are isolated in resource bundles.

\*.xlf files are created for the following Web Dynpro elements. The corresponding texts are saved and isolated in these files:

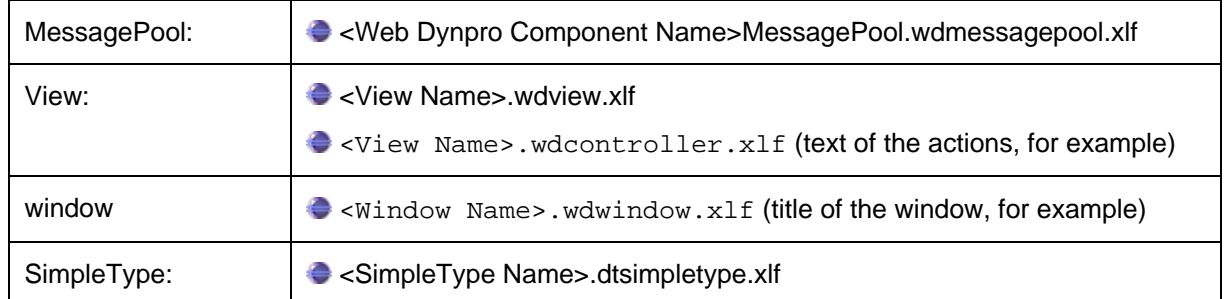

To internationalize the Web Dynpro application, copy the automatically generated \*.xlf files and save them under a new name in the same directory. The new name must meet the following convention:

• <old name>\_<language key>.xlf

Choose an appropriate language key. For example, if you are creating \*.xlf files for German, use the language key **de**.

You can edit and translate these new \*.xlf files in the S2X Editor.

## **Procedure**

The following section describes how you add English and German texts to the example application.

You can also add other languages (such as Spanish) to the application. Just use the appropriate translations and language keys in the following steps.

#### **Copying the \*.xlf Files**

- 1. To copy the automatically generated \*.xlf files, and save them under new language keys, switch to the Package Explorer.
- 2. Open the <sup>89</sup> *src/packages* directory (choose *TutWD\_Languages\_Init → src/packages*). Open both *com.sap.tut.wd.languages* and *com.sap.tut.wd.languages.simpletypes*. These two directories contain the \*.xlf files that belong to the application.

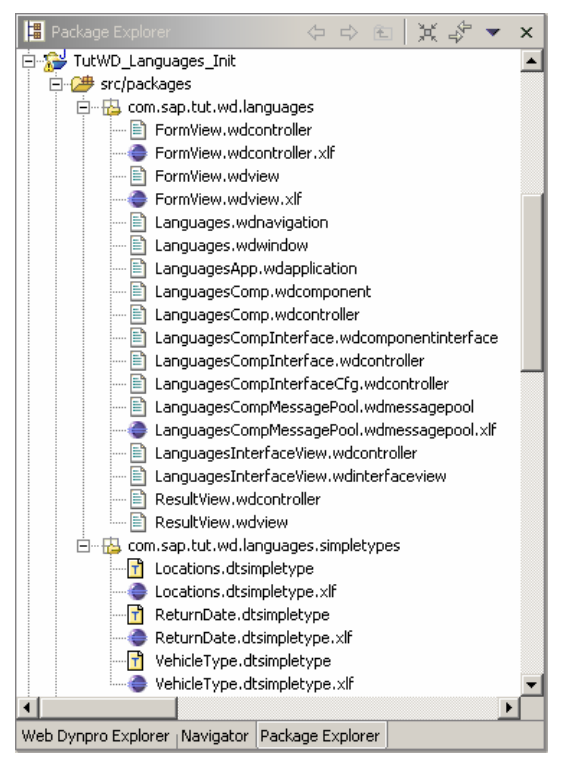

- 3. In the context menu of the *FormView.wdcontroller.xlf* file, choose *Copy*.
- 4. In the context menu of the *com.sap.tut.wd.languages* directory, choose *Paste*.
- 5. In the next dialog box, add **\_de** before .xlf and choose *OK*.

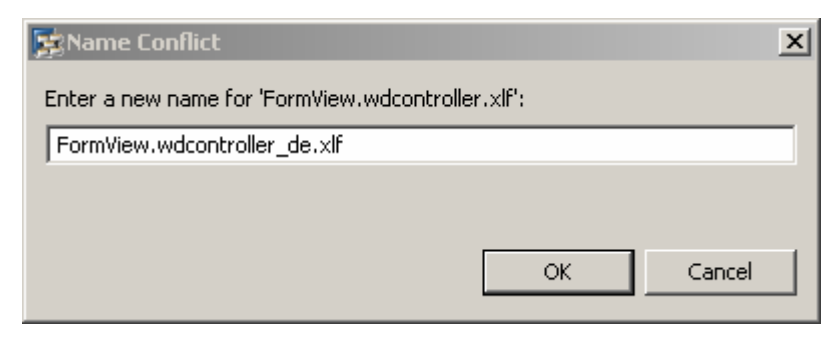

- 6. Repeat steps 5-6 for English (enter **\_en** before .xlf).
- 7. Repeat steps 3-6 for the following files:
	- { FormView.wdview.xlf
	- { LanguagesCompMessagePool.wdmessagepool.xlf
	- o  ${\color{red} 4}$ Location.dtsimpletype.xlf
	- { VehicleType.dtsimpletype.xlf
	- o **ReturnDate.dtsimpletype.xlf**

Insert the copies for Location, VehicleType, and ReturnDate in the directory *com.sap.tut.wd.languages.simpletypes*.

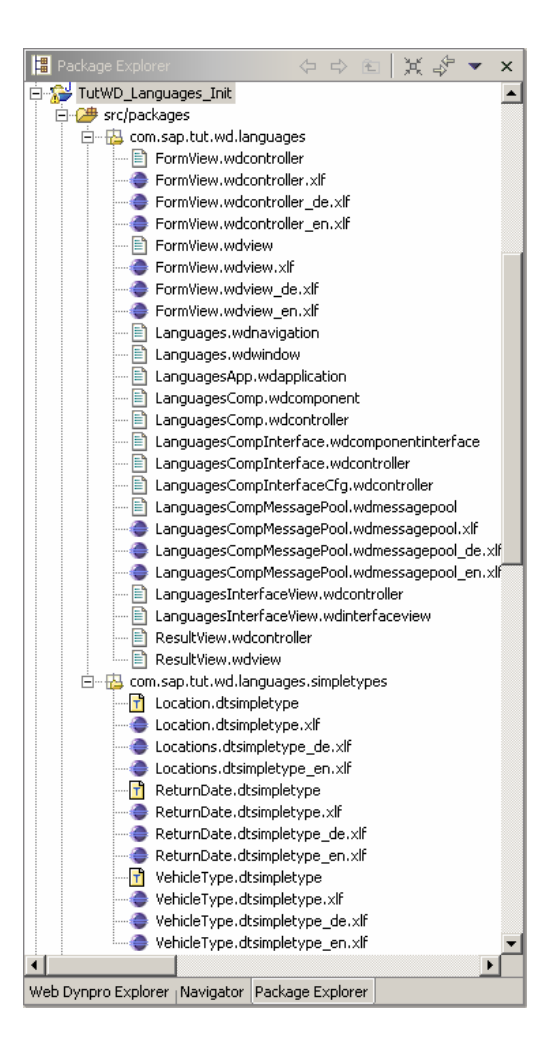

#### **Translating the \*\_de.xlf Files**

The *TutWD\_Languages\_Init* project has been created in the project language American English. You define this default language when you create a new Web Dynpro project. For this reason, all text input in the tutorial has been in English up to now. The \*.xlf files that are not assigned to a specific language are used as default values.

Since the \*.xlf files without language keys are already defined for English texts, you do not need to translate the resource bundles with the language key \_en.

- 1. Open the file *FormView.wdcontroller\_de.xlf* by double-clicking it. This file is displayed in the S2X Editor.
- 2. On the *Header* tab page, change the source language to German by selecting this language from the dropdown list.
- 3. Switch to the *Resource Text* tab page. In the *Action:Rent@text* row, go to the *Action:Rent@text* column and translate *Rent* as **Mieten**. Confirm with **Enter**.

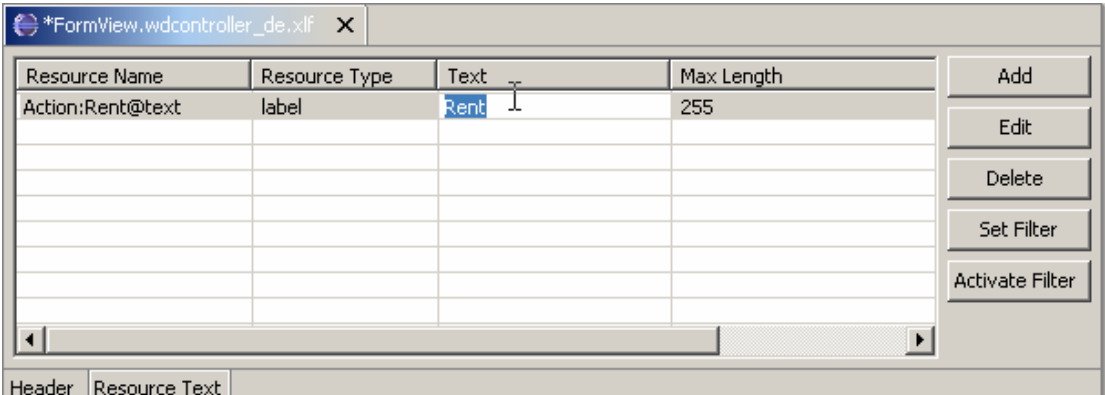

4. Save the change by choosing the  $\blacksquare$  icon in the toolbar.

#### 5. Repeat steps 1-4 for the following files:

- a. FormView.wdview\_de.xlf
- b. LanguagesCompMessagePool.wdmessagepool\_de.xlf
- c.  $\bullet$ Location.dtsimpletype\_de.xlf
- d. VehicleType.dtsimpletype\_de.xlf
- e. **OReturnDate.dtsimpletype\_de.xlf**

Use the following translations:

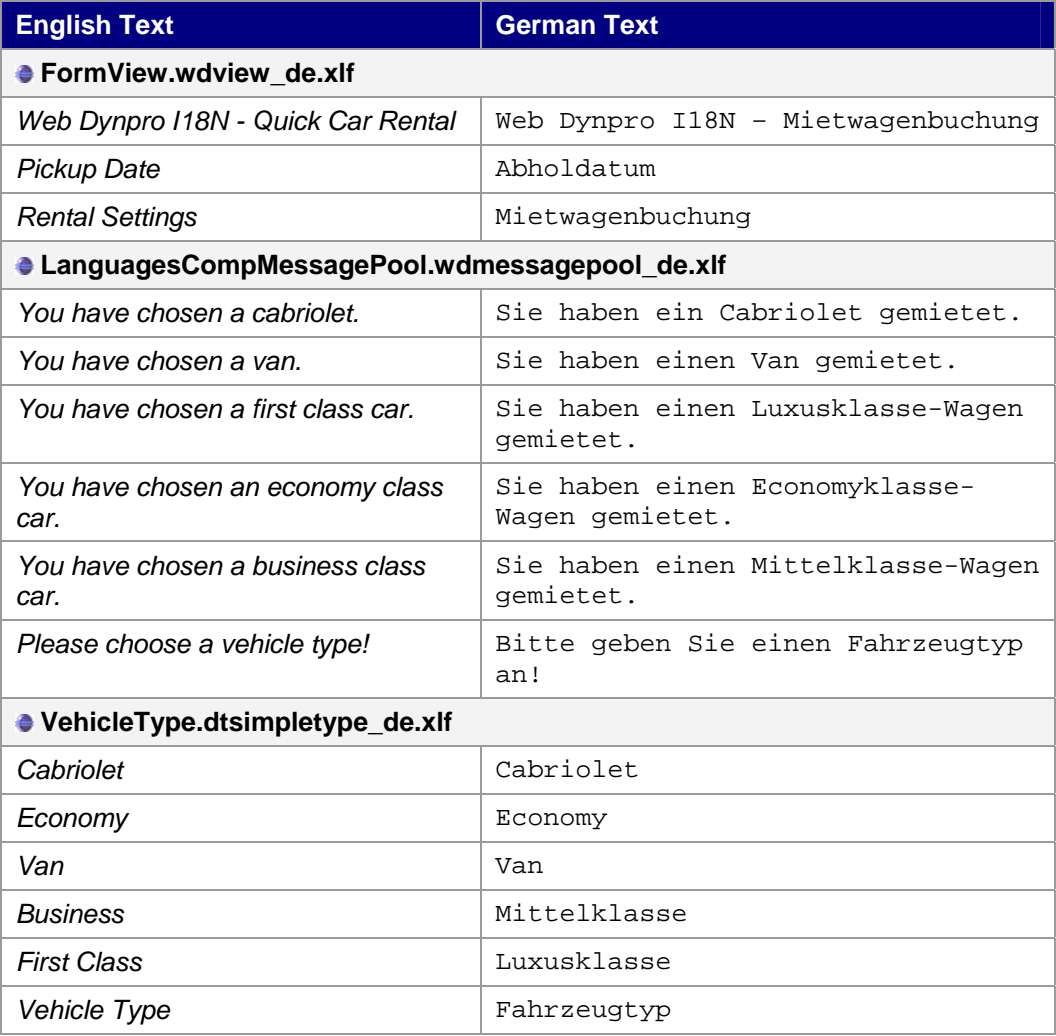

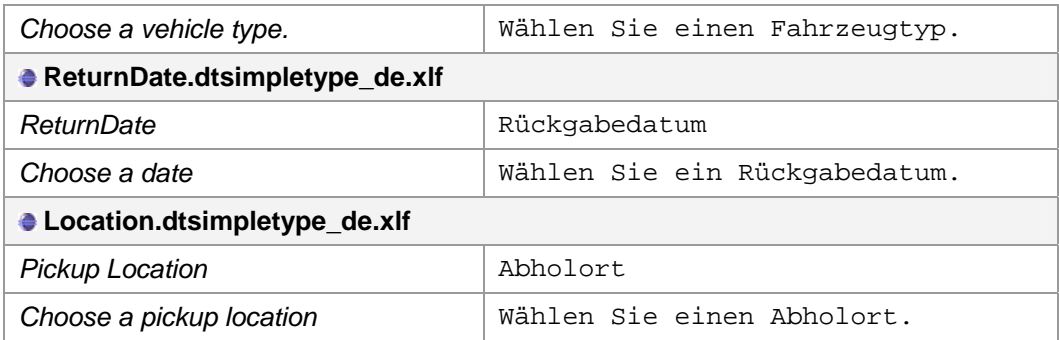

# **Result**

You have made the example application available in English and German.

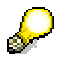

However, the new and modified \*.xlf files only take effect when you execute *Reload* for the Web Dynpro project. The procedure is described under Executing and Testing the Application [page 24].

# **Next Step:**

Defining Language-Specific Application Properties [page 22]

# **Defining language-specific application properties**

In the Web Dynpro application, you can define the properties of the application under *Application Properties*. These properties can include the sequence in which the language is displayed. Web Dynpro provides you with the following predefined application properties for internationalization:

#### • **Authentication**

If the user has been authenticated, the application is displayed in the language specified in the user profile.

#### • **DefaultLocale**

If a user does not need authentication to use the application, this setting specifies the language that is displayed for anonymous users if no language preference is defined in the Web browser. You can use the search process described below to determine the session locale used by the Web Dynpro runtime environment when starting an application.

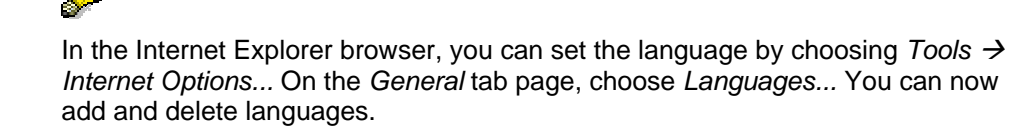

If the Web Dynpro application requires user authentication, the language indicator is determined through the data of the user who is logged on. If the Web Dynpro application does not require user authentication, the language key of the used browser is used for the selection of the properties file. If the language indicator is not set, the language preference saplocale defined for the application is used, then the one for the system, and finally the one of the current Java Virtual Machine (JVM).

#### **Example**

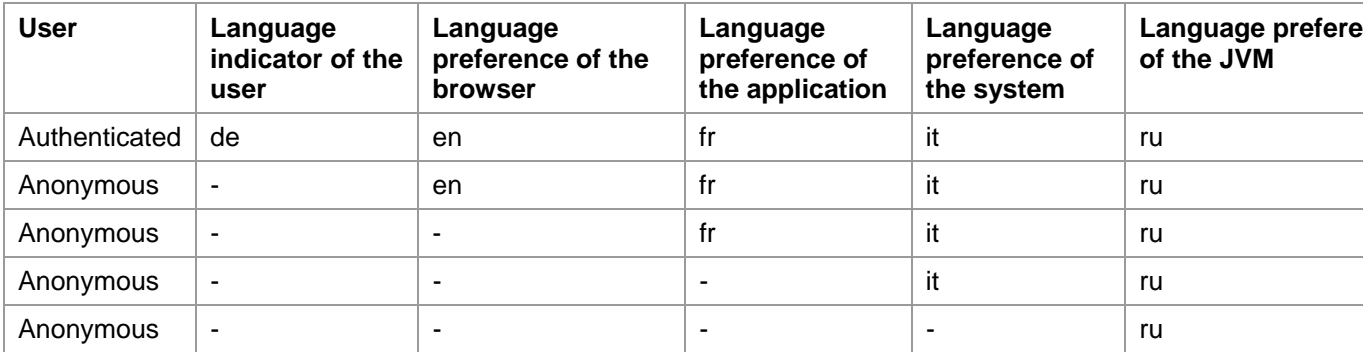

For more information, refer to Search Process for Determining the Required Resource Bundle [extern].

# **Procedure**

To define *DefaultLocale* of a Web Dynpo application, proceed as follows:

- 1. Open the Web Dynpro application *LanguagesApp* (choose *TutWD\_Languages\_Init >*  $WebDynpro \rightarrow Apolications$ .
- 2. Choose *New*. In the next dialog box, choose *Browse...*
- 3. In the next dialog box, select *DefaultLocale*, then choose *OK*.

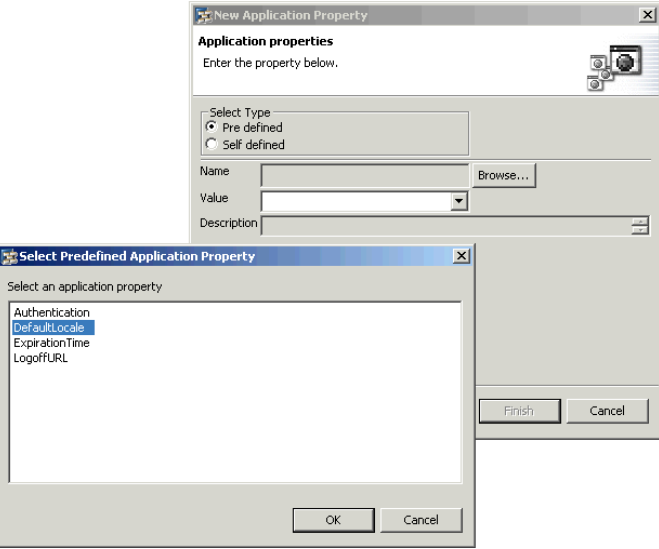

4. Under *Value*, enter **en**. Confirm by choosing *Finish*. This defines English as the default language.

# **Result**

You have defined the default locale for the Web Dynpro application.

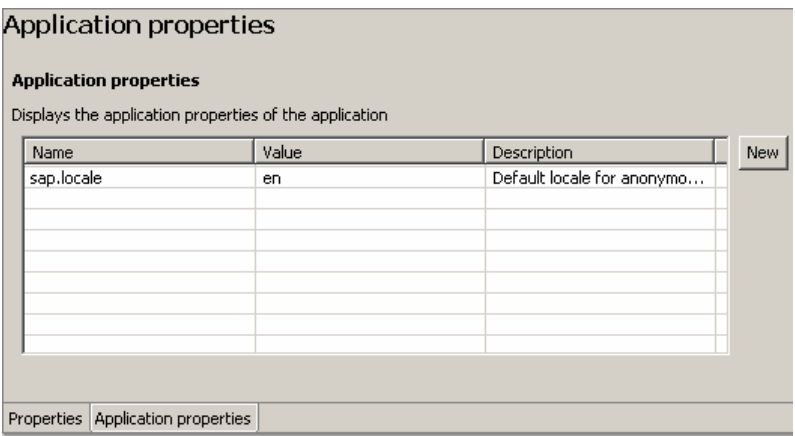

#### **Next step:**

Executing the Internationalized Application TutWD\_Languages\_Init [page 24]

# **Executing and Testing the Application**

Now that you have reached this stage, you can start the fully developed example application in the Web Browser as described below.

# **Prerequisites**

□ You have made sure that the SAP J2EE Engine has been launched.

# **Procedure**

- 1. Save the current state of the metadata for your project by choosing **S** Save All *Metadata*.
- 2. In the *Web Dynpro Explorer*, open the context menu for the project node TutWD Language Init and choose **<b>R**eload.

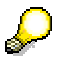

The newly added xlf files are only included in the deployment if you explicitly execute *Reload*.

- 3. Open the context menu and choose **R** Rebuild Project.
- 4. In the Web Dynpro Explorer, in the context menu of the application object  $\Box$ **LanguagesApp**, choose *Deploy New Archive and Run*.

#### **Making Language Settings in the Web Browser**

5. In the Web browser, add the languages English and German.

In the Internet Explorer browser, you can set the language by choosing  $Tools \rightarrow$ *Internet Options...* On the *General* tab page, choose *Languages...* You can now add and delete languages.

6. Start the application again.

 $\mathcal{L}$ 

### **Result**

The English or German variant of the example application is displayed in the Web browser, depending on your language setting and the priority of the language.

The *QuickCarRental* application opens in the browser window:

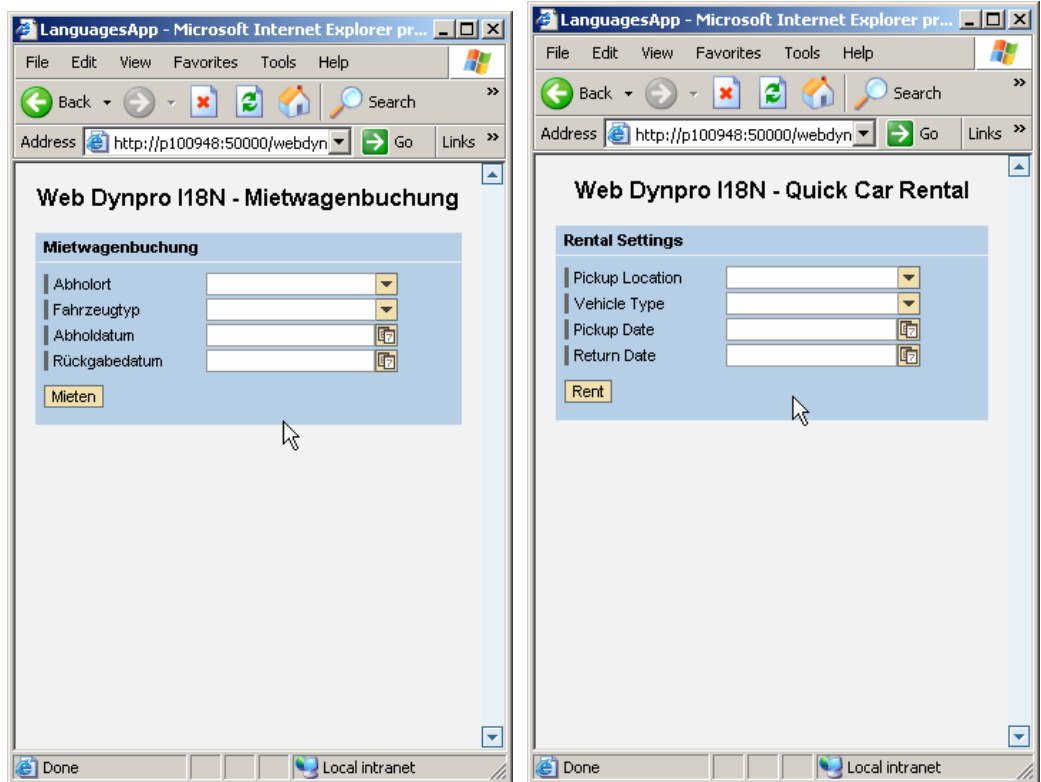

If you choose *Rent* (English) or *Mieten* (German) without selecting a vehicle type, an appropriate error message appears at the bottom of the window:

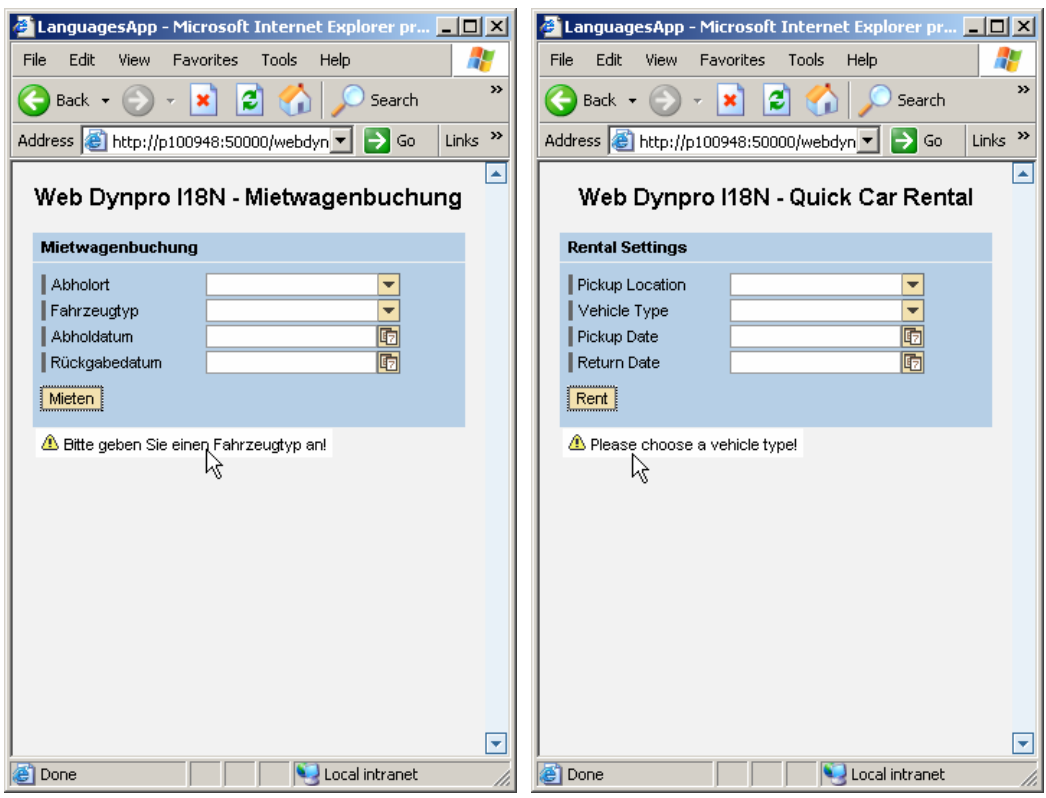

Rent a vehicle.

Use the calendar. It is also language-specific.

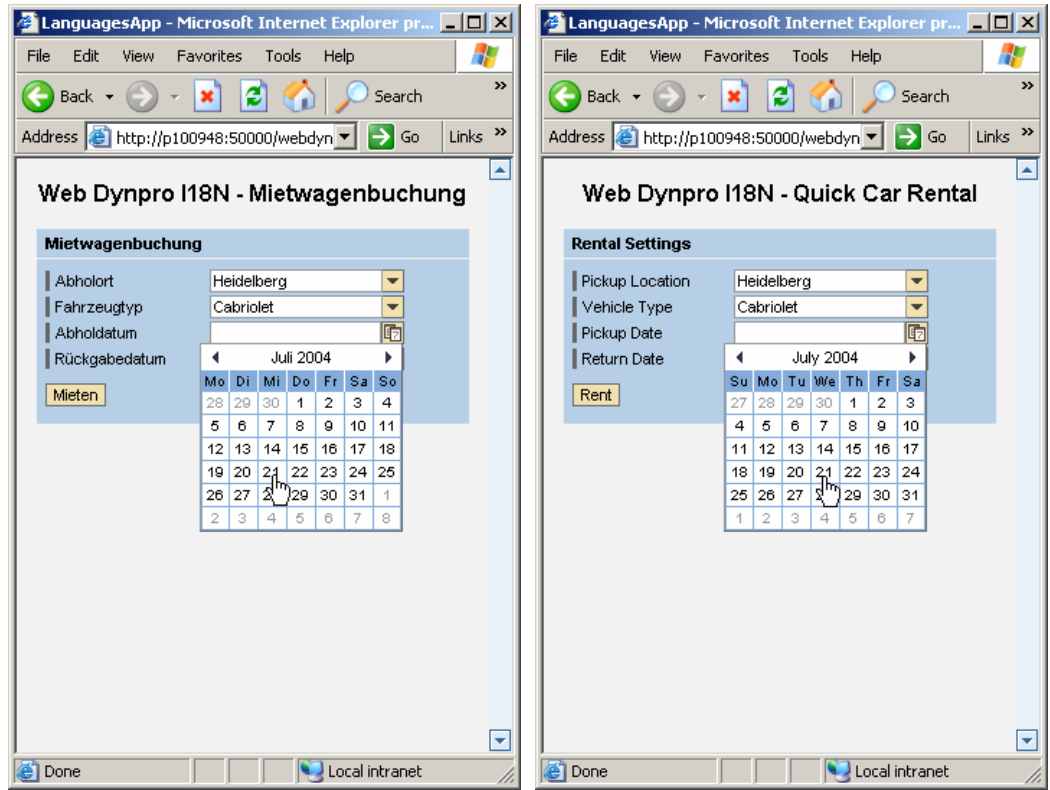

After you confirm your booking, the rented vehicle is displayed.

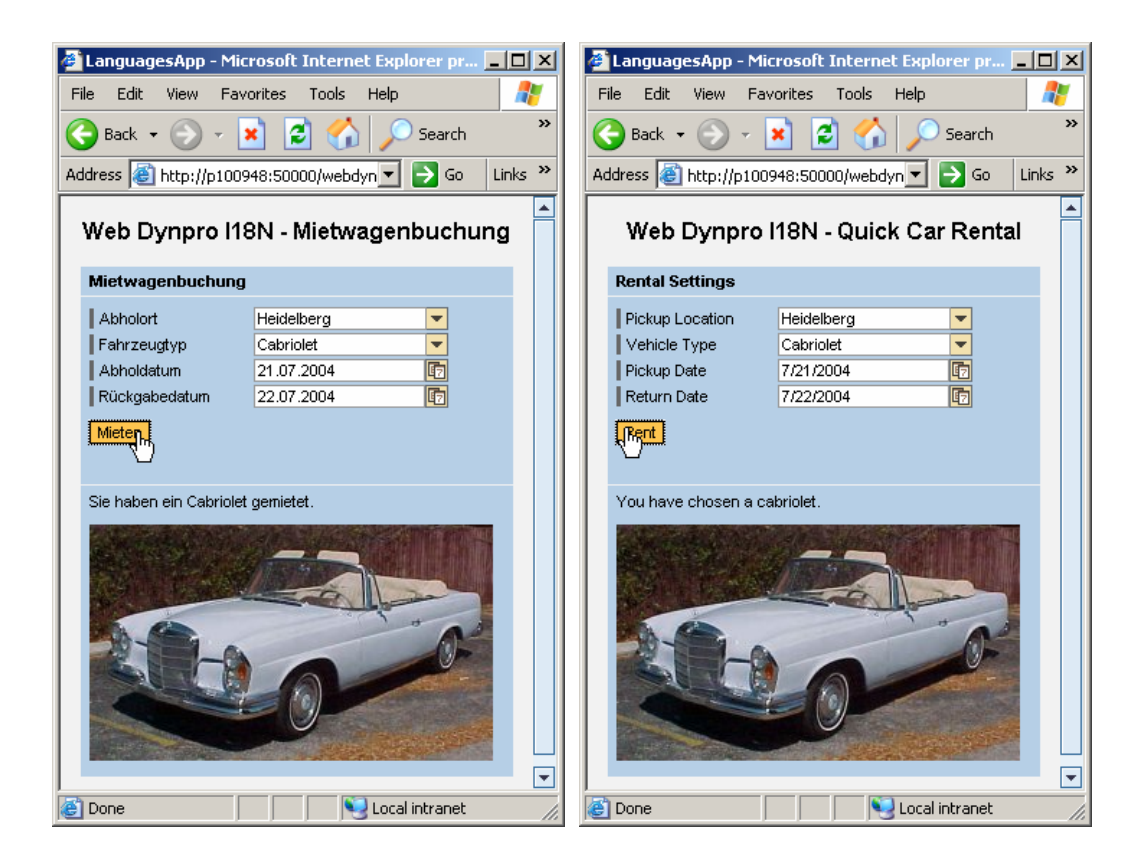